# Dolphin Imaging

Integration Instructions for ViewPoint

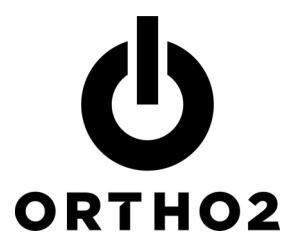

The ViewPoint/Dolphin Imaging integration allows you to use the frontal smiling image from Dolphin Imaging in ViewPoint, On-Deck, and Treatment Chart, and use all images in ViewPoint letters. You can also start Dolphin Imaging from Viewpoint and use ViewPoint to update and create new records in Dolphin Imaging. The integration includes more than 30 sample letters, ready to use with image variables included. This feature requires the ViewPoint Image Integration.

# Setup

Before you begin, be sure that Dolphin Imaging version 6.7 or greater and ViewPoint are installed properly.

These steps must be followed on each station where you would like to use the integration.

1 From the ViewPoint Main Menu, click Tools & Utilities and then Image Integration.

Note: If the choices are not available (appear in gray text), contact your Ortho2 Regional Manager.

- 2 Select Dolphin 6.7 &  $>$ .
- 3 Click OK.

#### **F**<sup>\*</sup> Imaging Package Properties <u> 712</u>  $\mathbb C$  VP Imaging Dolphin Imaging C Dolphin  $\bullet$  Dolphin 6.7 & > C Ortho-Vision C VistaDent C Quick Ceph  $\bigcirc$  other  $\bigcirc$  None  $\overline{OK}$ Cancel

# Using the Integration

All Dolphin files to be integrated must be saved with the ViewPoint primary ID. For example, a patient with ID "JO18" would be saved in Dolphin as "JO18.PF". Pre-existing Dolphin files that are not saved with the ViewPoint primary ID will not be associated with the patient. You must rename these Dolphin files to integrate them.

The picture that is labeled "Facial Frontal Smiling" in Dolphin will be the image that is shown in the Patient Folder, and in On-Deck and Treatment Chart, if applicable. If no picture is available, "No Picture Available" is displayed.

Double-click the image box in the Patient Folder to launch Dolphin with the patient loaded. If no Dolphin record exists for the patient, ViewPoint will prompt you for confirmation and then create one.

To update Dolphin Imaging data for a patient, right-click the image box and select Update Data. If no Dolphin Imaging record exists for that patient, ViewPoint will prompt you for confirmation and then create one.

To view a larger version of the image, right-click the image and select Enlarge. The larger image will appear in a separate window.

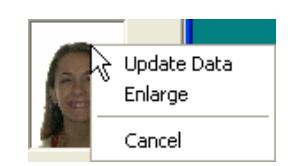

Dolphin images can be included in your Disaster Recovery backups. Refer to the "Disaster Recovery" section of Chapter 7: Tools & Utilities and Plug Ins in the ViewPoint Training & Users Guide for instructions.

# Images in Merge Letters

The ViewPoint/Dolphin Imaging integration includes a library of letters with image variables already included in them. Those letters are included on the Dolphin Letters CD and the ViewPoint CD, and instructions for installing them can be found here.

Images may also be added to your existing documents and any future documents you create.

## Adding the Image Variables to a Merge Letter

- 1 From the ViewPoint Main Menu, click Tools & Utilities and then Letter Library.
- 2 Select the name of the letter and click Open for Edit
- $3$  Click the Ortho2 menu, point to Imaging, and select the image name you wish to insert. The image variable appears as a grey rectangle.
- $4$  Click elsewhere, and then click the variable to select it. Click and drag it to the desired location.
- $5$  To resize the image, first click the image you want to resize. Then, while pressing SHIFT, click and hold a sizing handle and drag your cursor.

### Setting the Variable Timepoint

- 1 Open a letter with an image variable, or add an image variable to a letter as described above.
- 2 Right-click the image variable, point to Ortho32 OurPicture Control Object, and select Properties.
- $3$  Caption is the name of the image that this variable will pull. If you wish to change it here, you must spell it correctly, but it is not case sensitive.
- $4$  Indicate the desired Timepoint. Use "0" for the earliest timepoint, regardless of which timepoint it is. Use "-1" for the latest timepoint regardless of which it is.
- 5 Click OK.

# Installing the ViewPoint/Dolphin Imaging Letter Library

Installing the letters is easy, but be sure to follow the instructions below to ensure a flawless installation the first time around.

Note: Letters should be installed once only. Please call Ortho2 at (800) 346-4504 if you have any questions about this installation.

- 1 Close all applications, including ViewPoint.
- **2** Insert the Dolphin Letters CD into the server's CD-ROM drive. OR

Insert the ViewPoint installation CD into the server's CD-ROM drive and choose Explore this CD-ROM. Then open the folder named AdditionalLetters. Then open the folder named Dolphin.

3 Double-click the butterfly icon named ReadCD.exe.

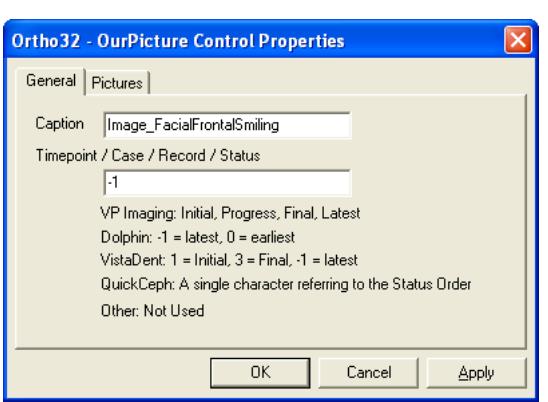

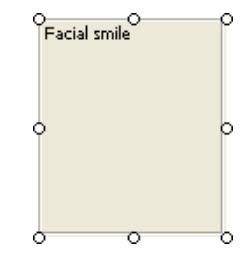

- 4 A message will appear asking you to confirm you wish to add the letters. Click Add.
- 5 The next window will display the document path, generally  $\O(2\m{m$ ergedocs $\mathcal{L}$ It will ask, "Do you wish to change the path?" Click No if path is correct. Click Yes if you wish to change it and provide correct path. Typically it will be correct.

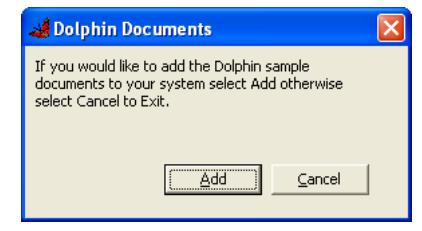

- $6$  The program will begin copying and importing the letters. Please be patient; this step takes a few minutes.
- 7 When it is finished a message will appear to let you know all documents have been copied. Click Cancel.
- 8 Close the CD window and then remove the CD from the CD-ROM drive.

Examples of all the letters in the ViewPoint/Dolphin Imaging Letter Library appear in the ViewPoint/Dolphin Letter Library document.

## Contact

#### Dolphin Imaging ViewPoint

Dolphin Ortho2 9200 Eton Avenue 1107 Buckeye Avenue Chatsworth, CA 91311-5807 **Ames, IA 50010 Ames, IA 50010** www.dolphinimaging.com www.ortho2.com

(800) 548-7241 (800) 346-4504 or (515) 233-1026